## **LVHN Office Visits: Scheduling an In-Office Visit**

## **You can skip the phone call and schedule your in-office visit with your provider through your MyLVHN app.**

- To begin, launch your MyLVHN app and sign into your account.
- Next, tap on the calendar icon for "Visits."
- Then, tap on the "Schedule an appointment" button.
- Choose: "Schedule with a provider you've seen before."
- A list of providers you have seen before will be displayed on your screen. Note: If you'd like to find a new provider, go back to the main menu and choose "Find a doctor" from the list.
- Once you have chosen the provider you would like to see, choose from a list of reasons for the appointment.
- If your provider sees patients at more than one location, a list of those locations will appear. Choose the location where you would like to see your provider and press "Continue."
- Finally, choose a date and time and verify your appointment.

## **Congratulations! You just scheduled your appointment.**

You will receive a message in your MyLVHN account that your appointment has been scheduled. For more information on MyLVHN, visit LVHN.org/MyLVHN.

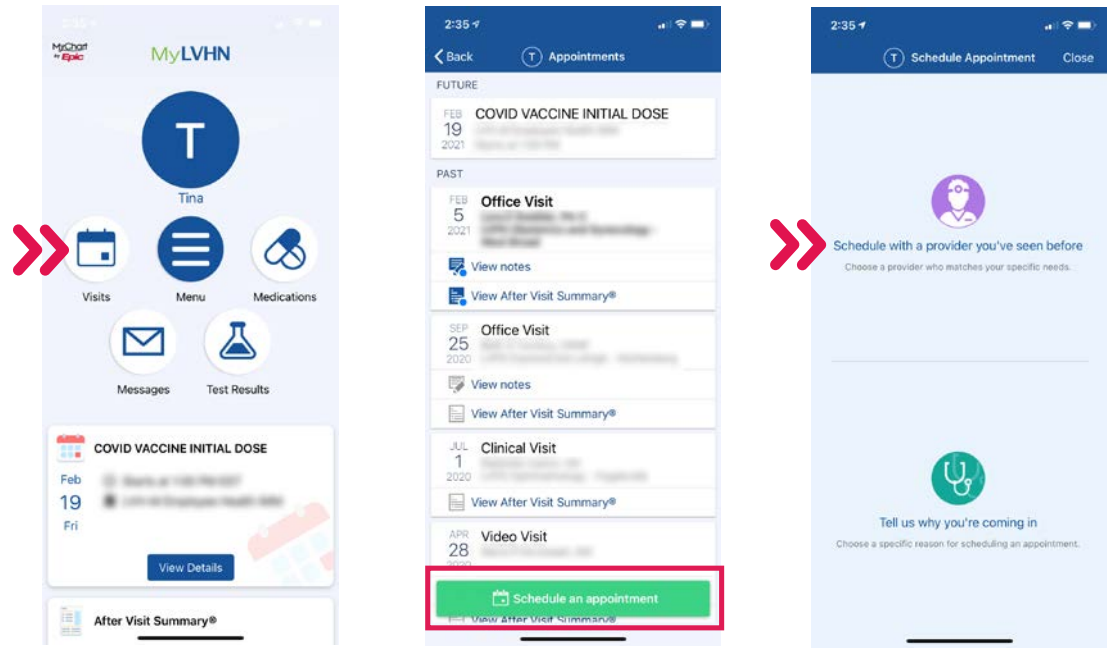

MyLVHN is powered by MyChart® licensed from Epic Systems Corporation, © 1999 – 2021 2/21 N14555

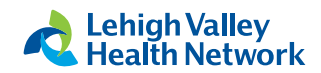

## **LVHN Office Visits: Scheduling an In-Office Visit**

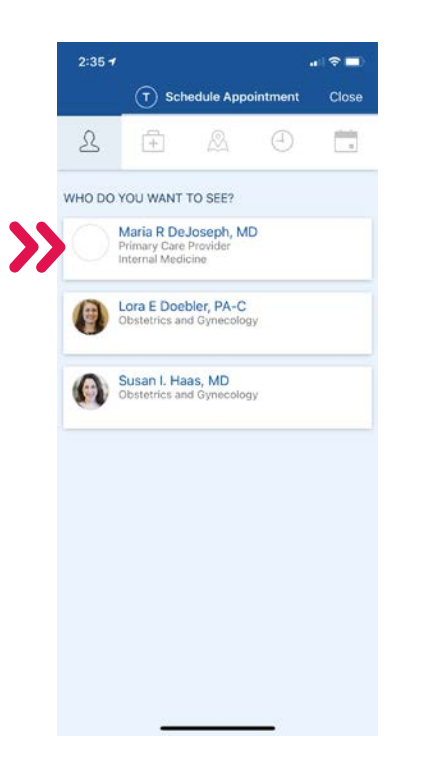

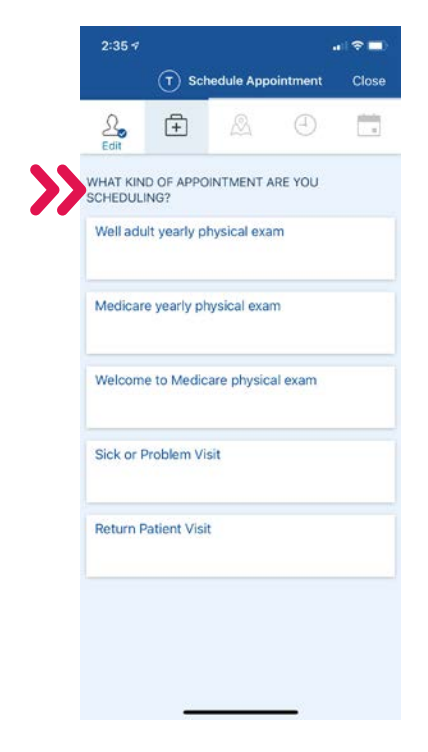

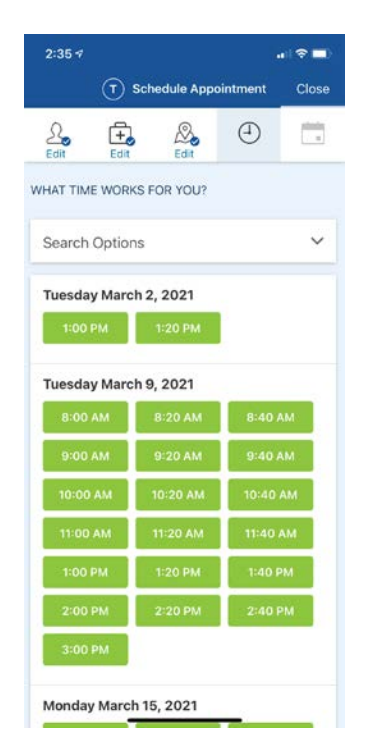

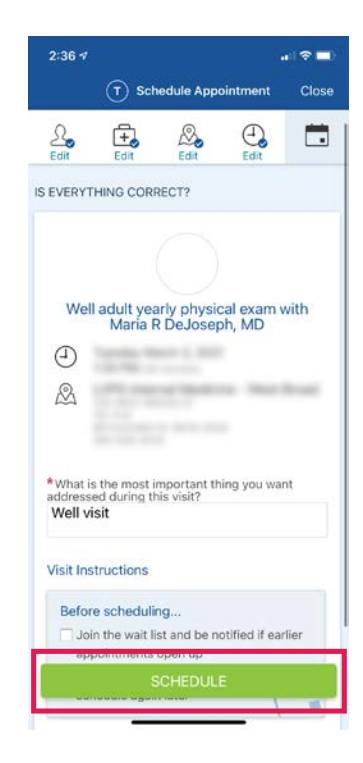

MyLVHN is powered by MyChart® licensed from Epic Systems Corporation, © 1999 – 2021 2/21 N14555

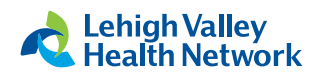